# Manual "Connecting your WURmail with an Android device".

#### **Contents**

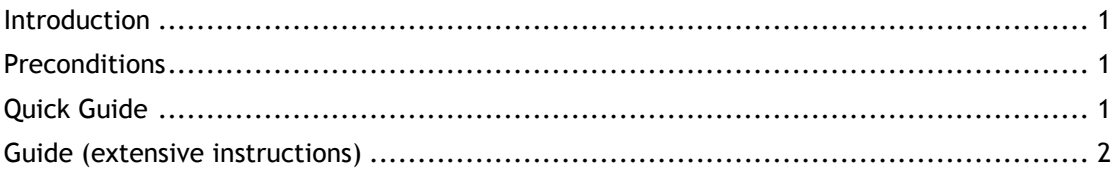

#### <span id="page-0-0"></span>**Introduction**

*Android devices are not supported by WUR IT. These instructions are merely a guide not a complete manual. If needed you can get support (on a "best effort" base) from the IT Servicepoint.*

#### <span id="page-0-1"></span>**Preconditions**

As there are multiple instalments and versions of Android available, the instructions below can slightly deviate from the versions you are using.

In general the method should be the same.

<span id="page-0-2"></span>In this case we have used Android version 4.1 as a base for these instructions.

## **Quick Guide**

- 1. Go to the **settings** menu of your Android device.
- 2. Scroll down to **"Accounts"** and press **"Add account"**
- 3. Select account type **"Corporate"**
- 4. Type your WUR **email address** and **password** and tap **Next.**
- 5. Select "**Exchange"** as account type
- 6. Accept the message you receive about **"Remote security administration"**
- 7. Give your account a name and tap **"Finish"**
- <span id="page-0-3"></span>8. Accept the last message, asking you if you want to "**activate device administrator**".

### **Guide (extensive instructions)**

- 1. Go to the **settings** menu of your Android device. This is mostly done via pressing the menu button when viewing your home screen or you can find it in your list of apps.
- 2. Scroll down to **"Accounts"** and press "**Add account"**
- 3. Select "**Corporate"**

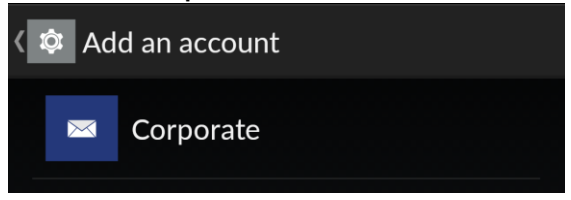

4. Fill in your e-mail address and your password and tap "**Next"**

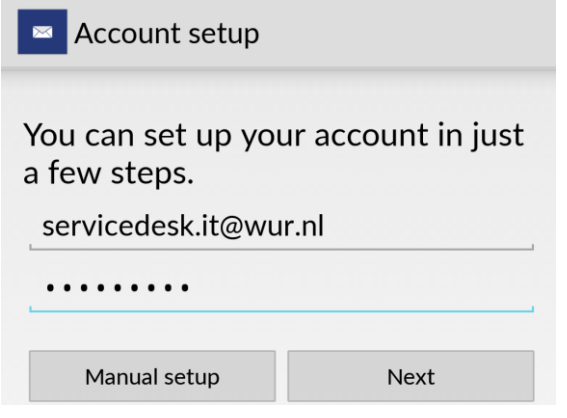

5. When asked about the account type, select "**Exchange"**

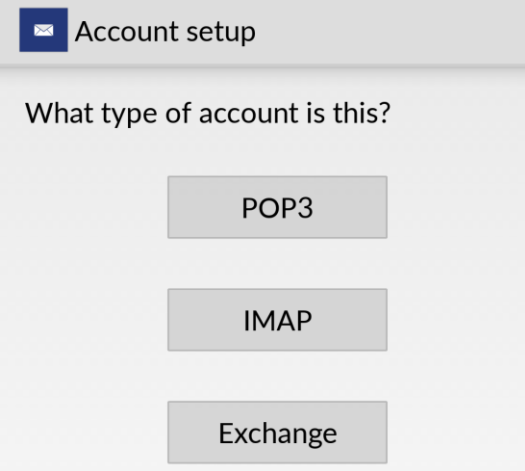

6. You'll receive the following message:

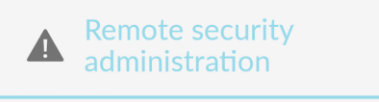

The server webmail.wur.nl requires that you allow it to remotely control some security features of your Android device. Do you want to finish setting up this account?

Cancel OK

#### Press "**OK"**

These options can vary depending on your version of Android and/or manufacturer of your device.

7. Give this account a name so you can recognise it when you use multiple accounts. By default your email address is used.

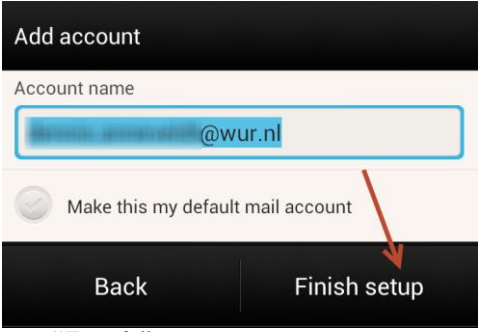

tap "**Finish"**

8. Open the e-mail application. You receive one last message, asking if you want to "**activate device administrator**". Read this carefully and press accept when you agree with these terms.